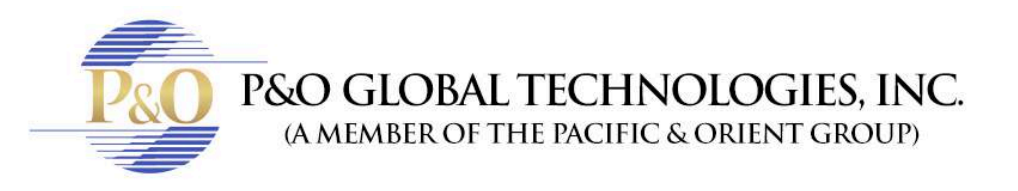

## **SUPER LIVE PRO BROWSER IN MAC**

Follow these steps to know how to see your cameras on your browser in Mac with SuperLivePro.

- 1. Enter to your browser. It will only work on: Safari, Firefox or Internet Explorer.
- 2. In address bar type your IP address and HTTP port information and hit enter.
- 3. Put the Username and Password given by your tech team.
- Download plugin.

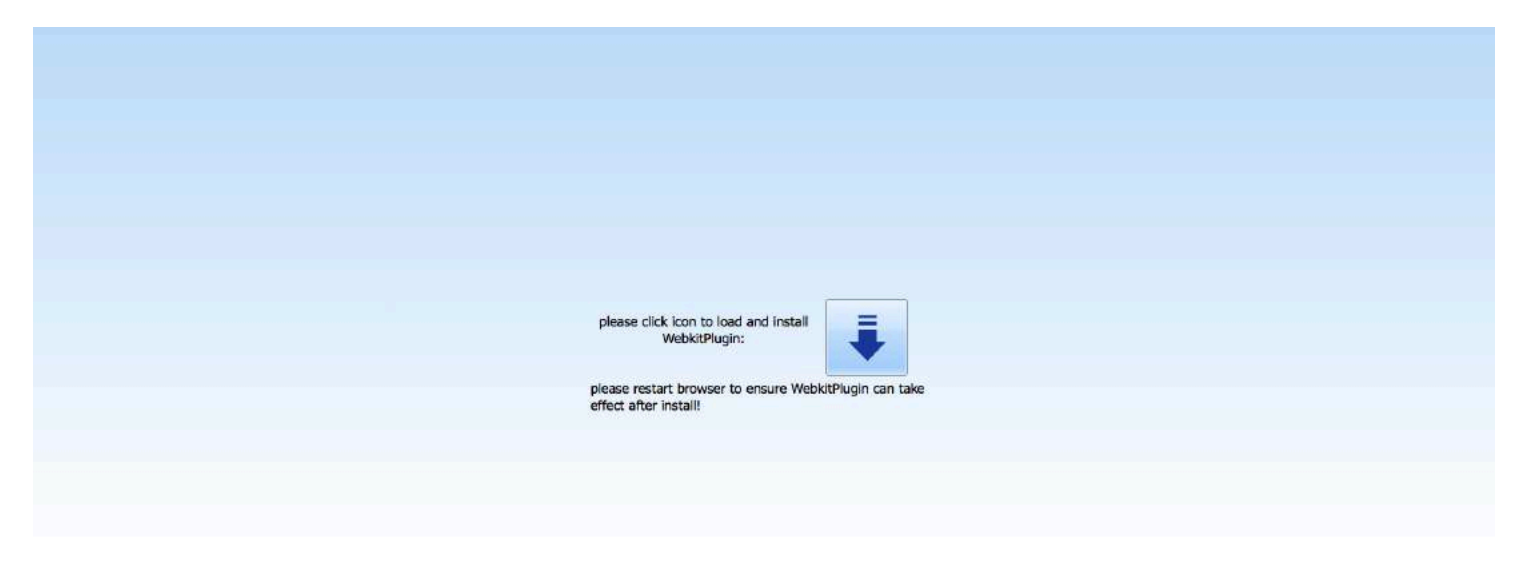

- Double click to unzip the plugin.
- Double click in the file.
- Click continue. Continue Again.
- Install.

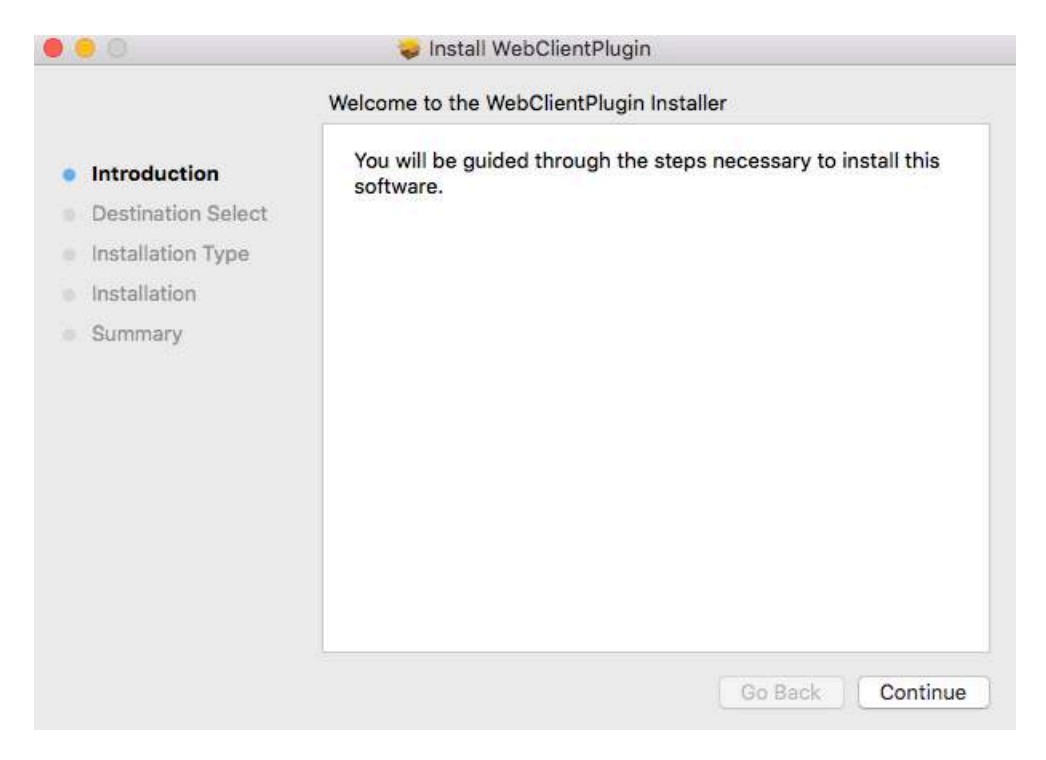

• And your done installing the plug-in. Now close safari and open it again.

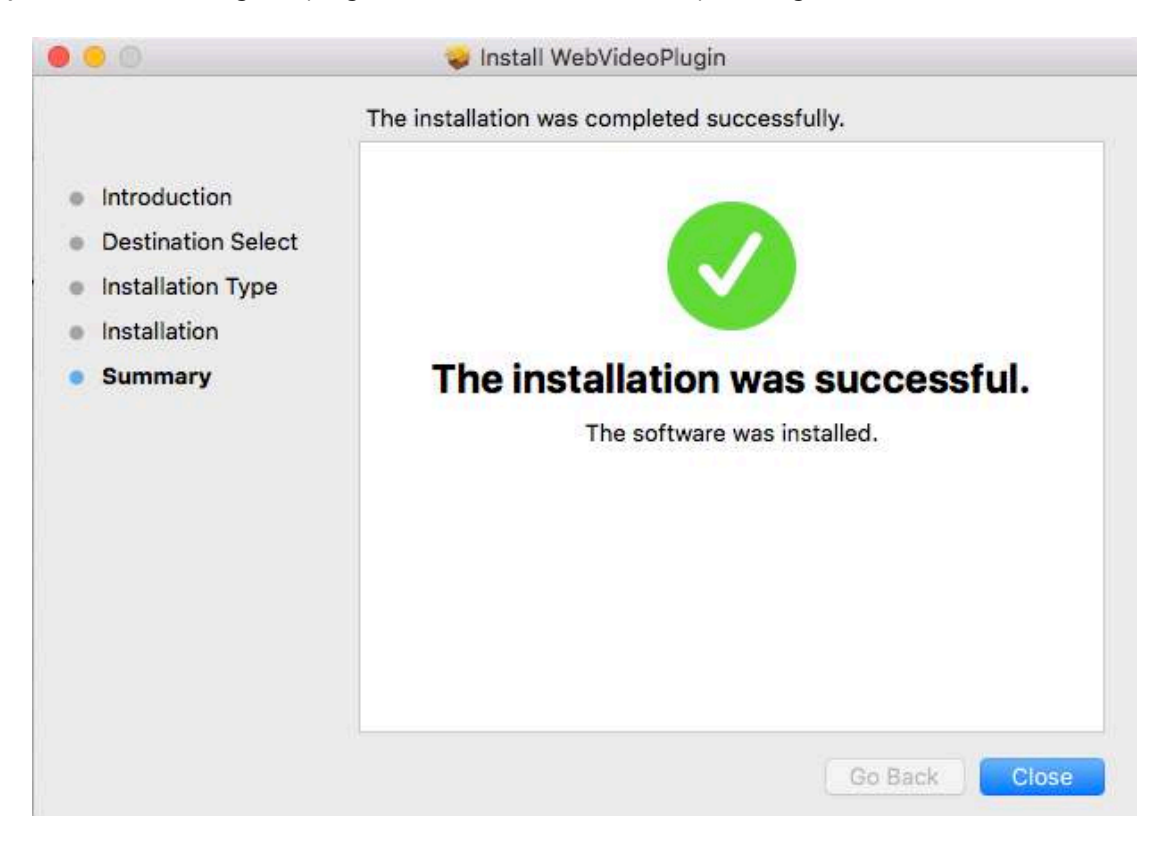

• Go to the app, (follow step 1, 2 and 3) and click in trust.

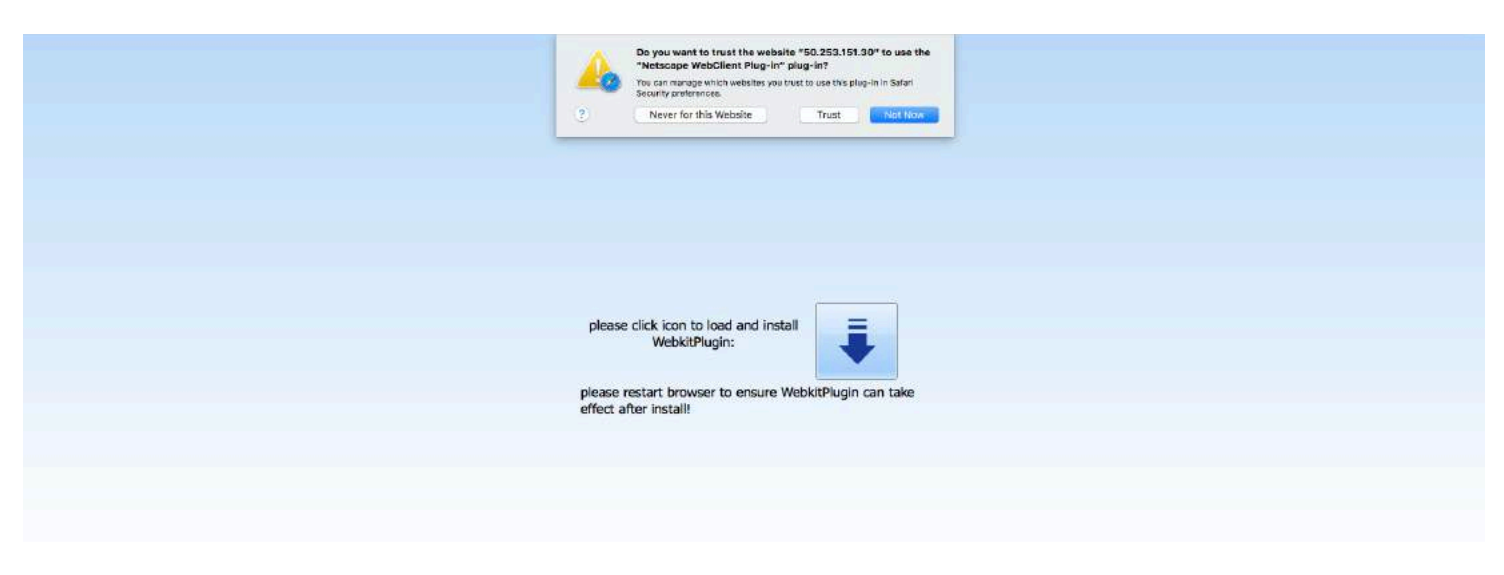

• Use the Username and Password given by your tech team.

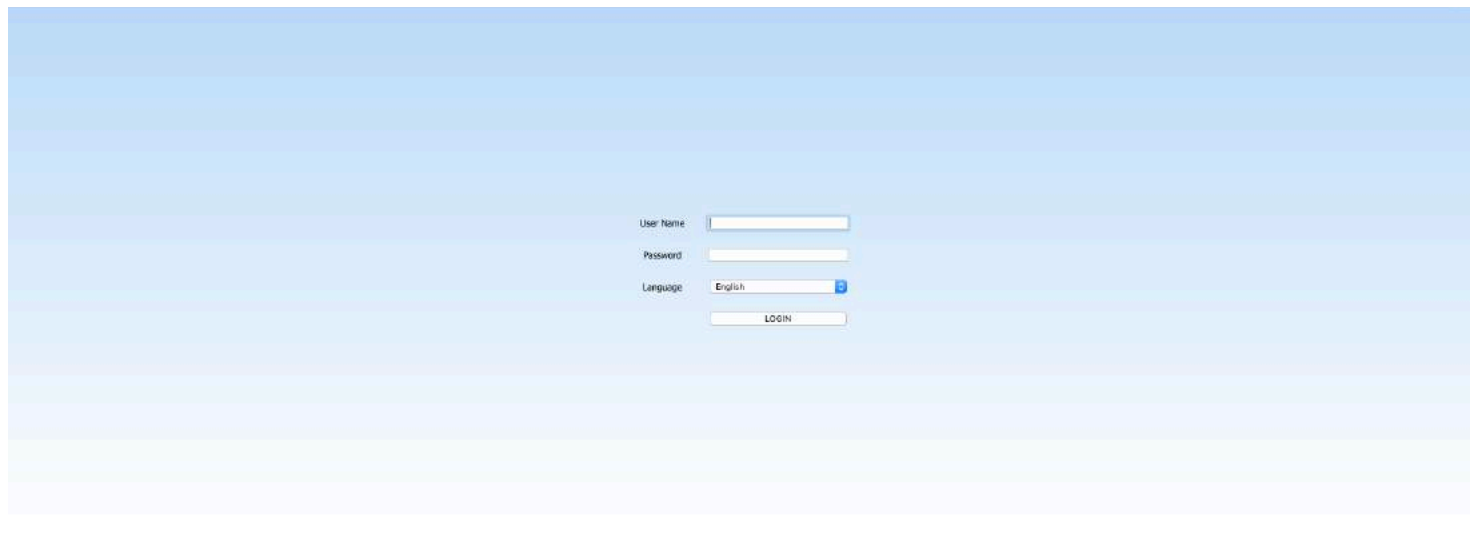

• And you're done! Now you can see the cameras.

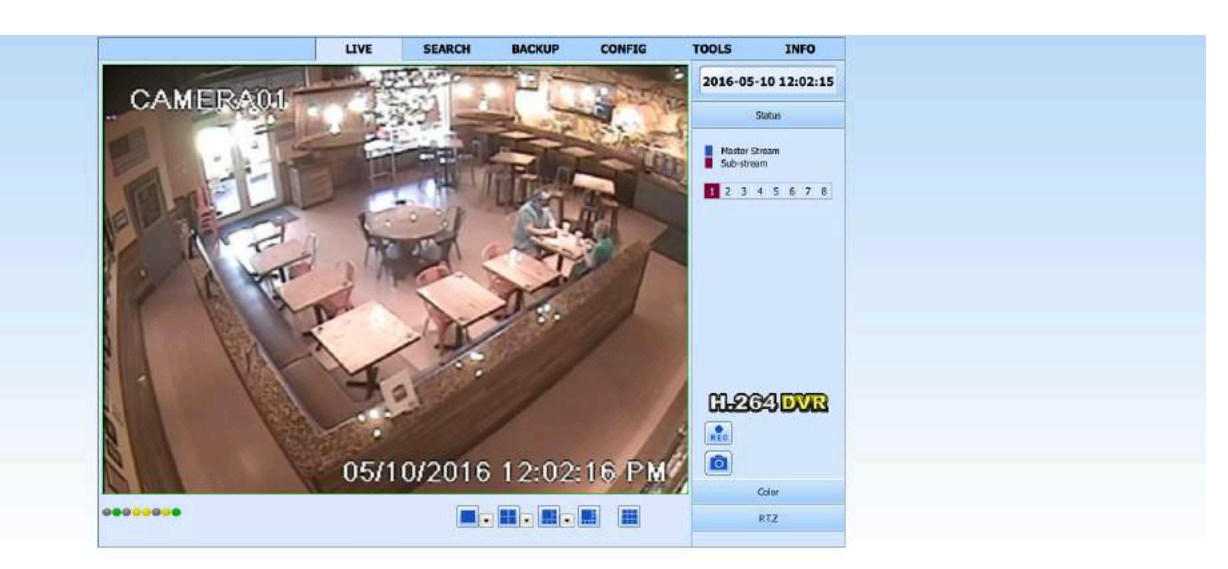